## **Before you start using Premiere:**

1. Set up filing system:

One folder with your name: Underneath, make the following folders using your initials (YI) YI\_projects YI\_video YI\_voiceover YI\_music YI\_sized images YI\_titles YI\_other

2. in Premiere, Settings and Preferences: in Load Project Settings window (if it pops up), select **11.310 settings** *or* if it's not there, click "Custom…" Your first screen should look like this:

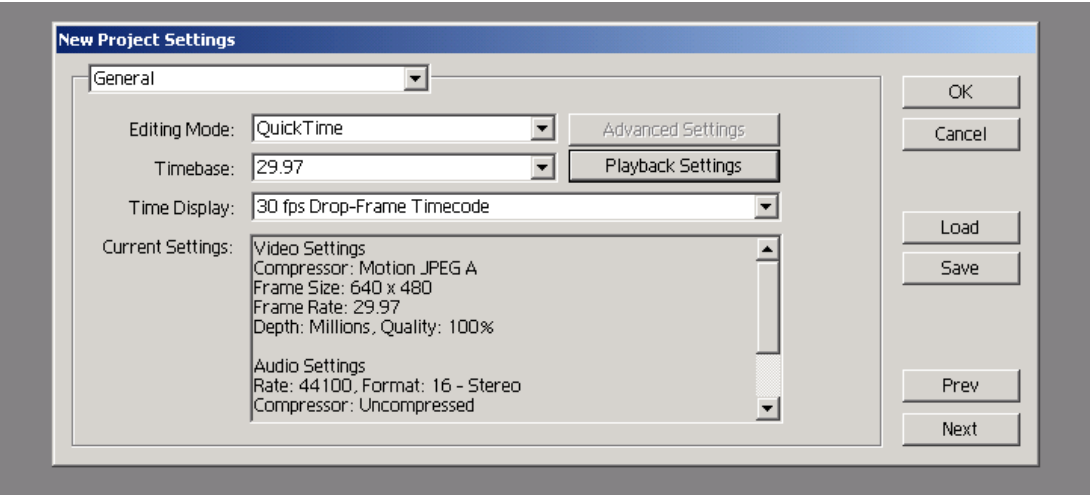

Click Next.

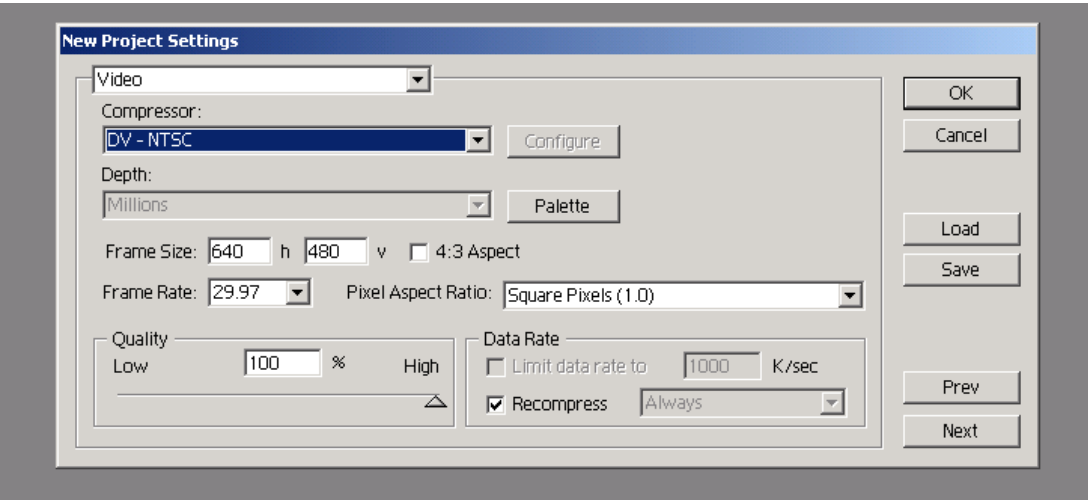

Click Next.

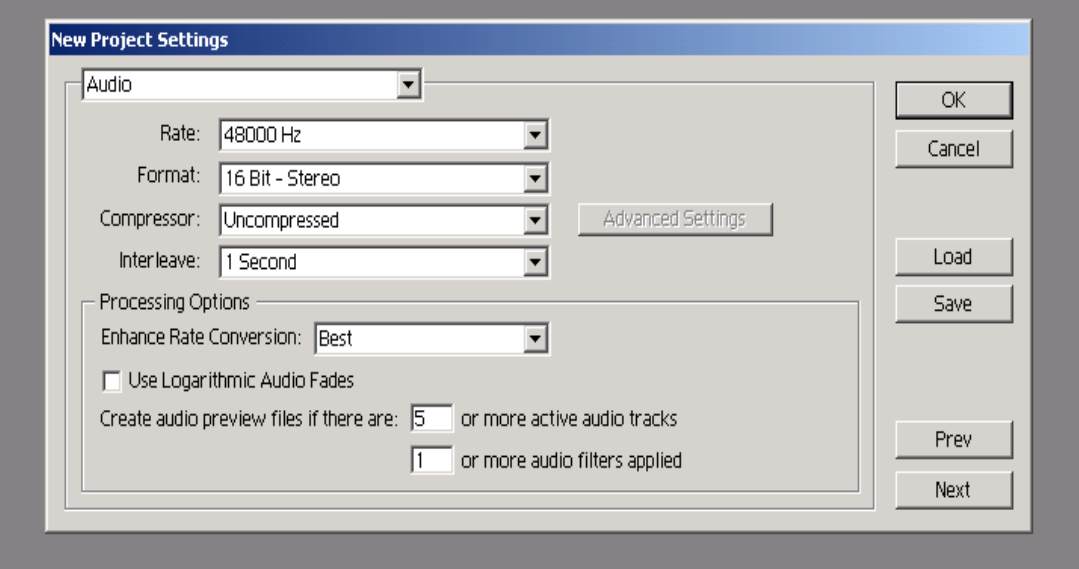

Click Next.

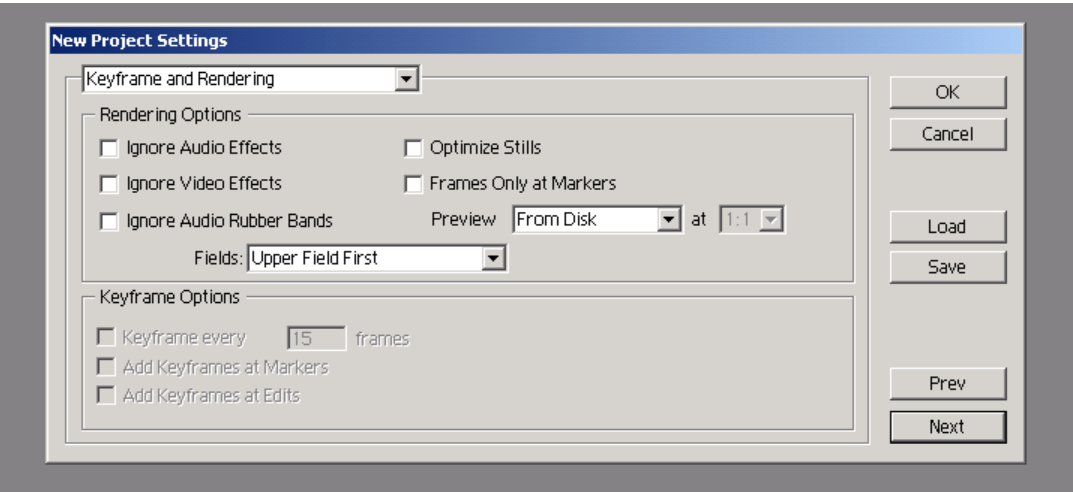

Click Next.

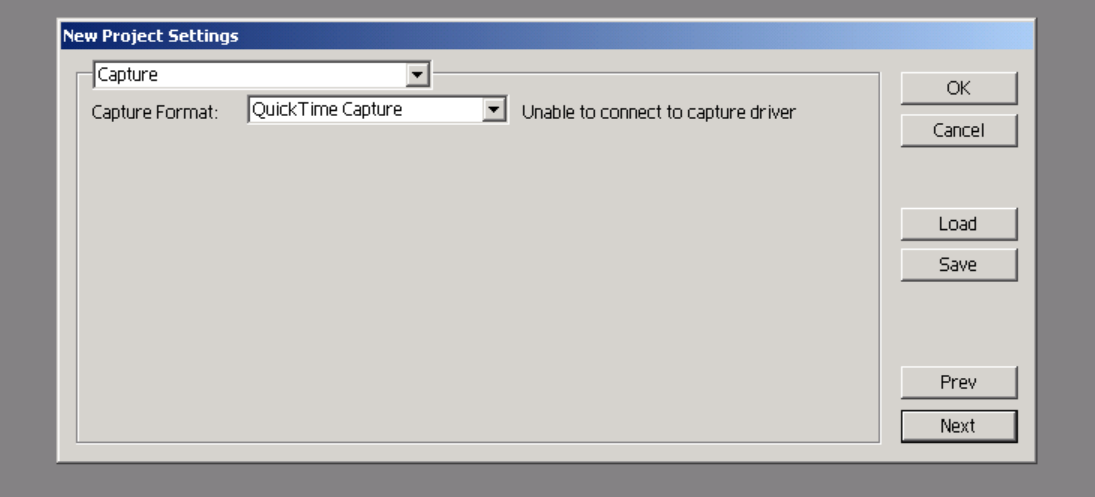

Click Save. Save as **11.310 settings**. Click Ok. Settings need to be set for a project only once. Preferences need to be set each time you open Premiere.

Edit>Preferences>General and Still Image:

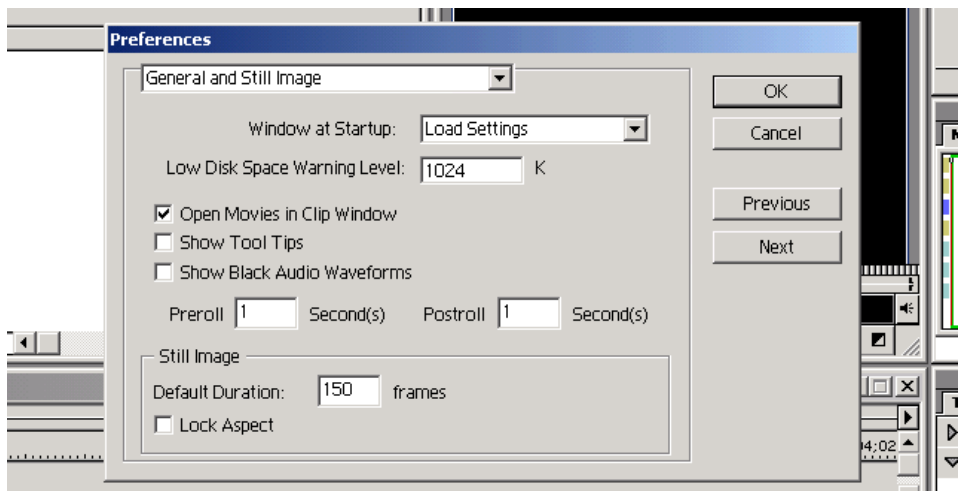

Default Duration is how long the still images will appear by default. 150 frames = 5 seconds (30 frames/second). Click Next.

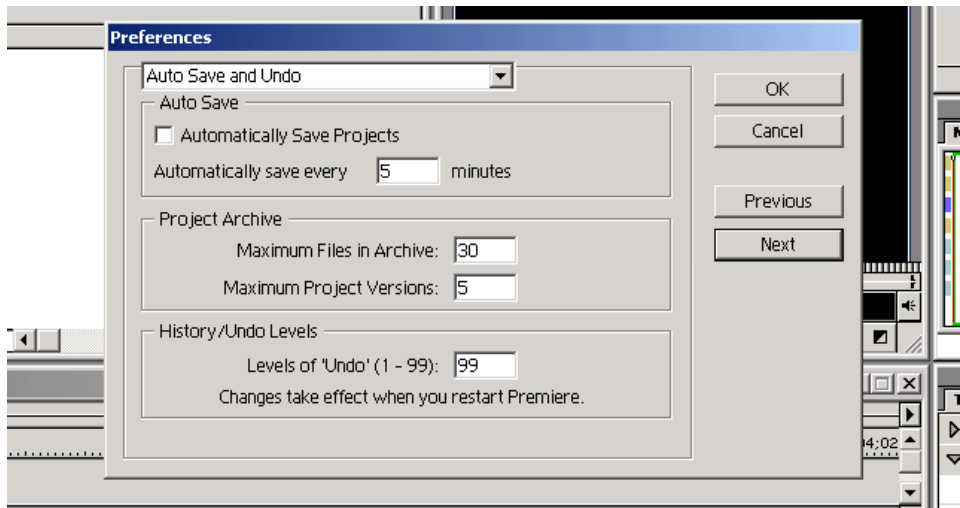

Make sure that Auto Save is NOT turned on. Also make sure that you have the maximum levels of Undo (99). Click Next.

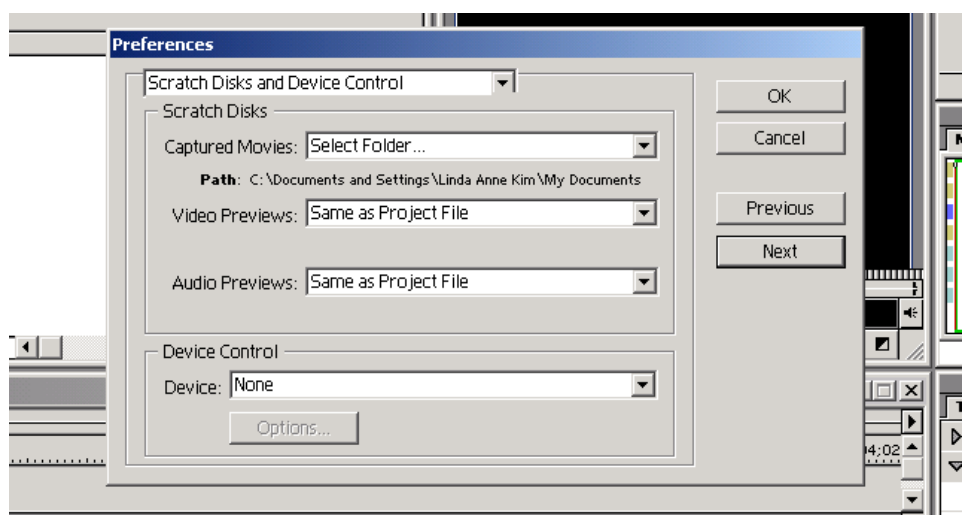

Your captured movies should be going into the YI\_video folder. Make sure that folder path appears on the screen. If not, click "Select Folder…" and browse to the proper directory. Click Ok.

To reorganize the interface, go to Window>Workspace>A/B editing.

To save your project, File>Save As… In YI\_projects folder, name your file something like **project01**.

\*\*Addendum to Digital Storytelling Cookbook (i.e. other basic stuff)-- For capturing Video:

Go to file>capture>movie

When the window pops up, select "captured movies" and click on "choose folder". Navigate to your video folder and select "choose"

Where it says Device control, select "DV Device 2.0", this will let you control the camera from the software.